# WordPress 5.x

WordPress ist ein freies Content-Management-System. Es wurde ab 2003 von Matthew Mullenweg als Software für Weblogs programmiert und wird als Open-Source-Projekt ständig weiterentwickelt. WordPress ist das am weitesten verbreitete System zum Betrieb von Webseiten mit ca. 50 % Anteil an allen CMS bzw. 32 % Anteil aller Webseiten.

[Weitere Infos](https://de.wikipedia.org/wiki/WordPress)

1

# 2. Abend - Plugins

- Akeeba Backup for WordPress Version 3.6.1 | Von Akeeba Ltd
- Bold Builder Version 2.4.2 | Von BoldThemes
- Classic Editor Version 1.5 | Von WordPress-Mitwirkende
- Contact Form 7 Version 5.1.5 | Von Takayuki Miyoshi
- GDPR Cookie Consent Version 1.8.1 | Von WebToffee
- Materialis Companion Version 1.2.125 | Von Horea Radu
- NextGEN Gallery Version 3.2.19 | Von Imagely
- ThemeZee Magazine Blocks Version 1.0.2 | Von ThemeZee
- ThemeZee Widget Bundle Version 1.3.1 | Von ThemeZee
- WP Advent Version 1.3.4 | Von Martin Schneider & Dominik Schwind
- WP Fastest Cache Version 0.8.9.9 | Von Emre Vona
- WP Featherlight Version 1.3.0 | Von Cipher
- WP Google Maps Version 8.0.9 | Von WP Google Maps
- WPForms Lite Version 1.5.6.2 | Von WPForms

#### Stephan Eichner

2

### **Installation**

3

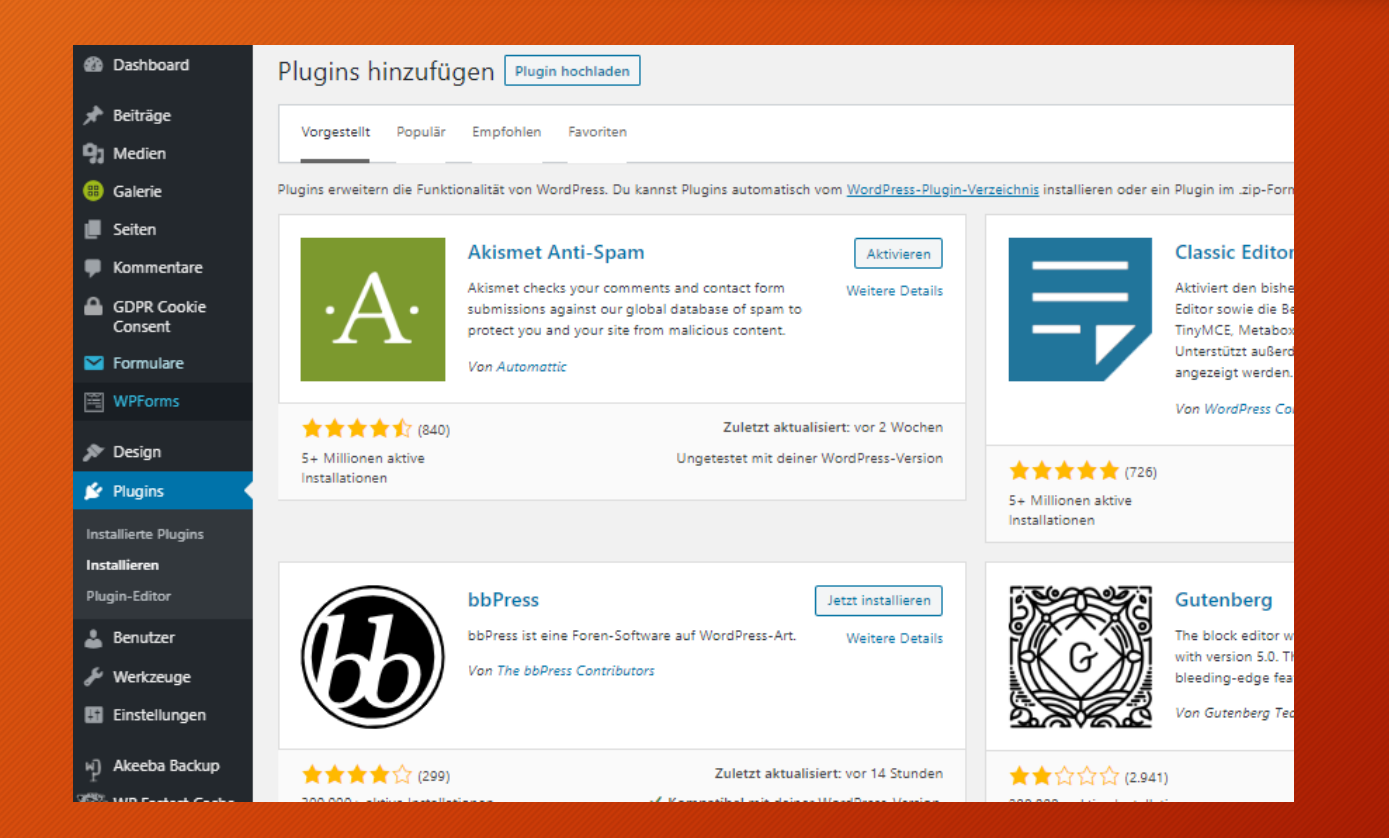

### Editor – setzen des Classic Editors

**2** Dashboard Einstellungen > Schreiben Reiträge Standard-Beitragskategorie Allgemein Y 91 Medien **B** Galerie Standard-Beitragsformat Standard  $\checkmark$ **I** Seiten Standard-Editor für alle **C** Kommentare Classic Editor Benutzer Block-Editor **GDPR** Cookie Consent Erlaube Benutzern, den Editor  $O$  Ja **Second** Formulare zu wechseln.  $\odot$  Nein  $\mathbb{H}$  WPForms Beitrag per E-Mail veröffentlichen P Design Um Beiträge in WordPress via E-Mail zu veröffentlichen, musst du ein geheimes E-Mail-Konto mit POP3-Zugang einrichten. Jed  $\mathbf{F}$  Plugins könntest: IprfI1dV, zoL2K11T, hU3ZgbYA **Benutzer** E-Mail-Server Port 110 mail.example.com Werkzeuge **En** Einstellungen Anmeldename login@example.com Allgemein Schreiben Passwort password Lesen Diskussion

# Beiträge erstellen

5

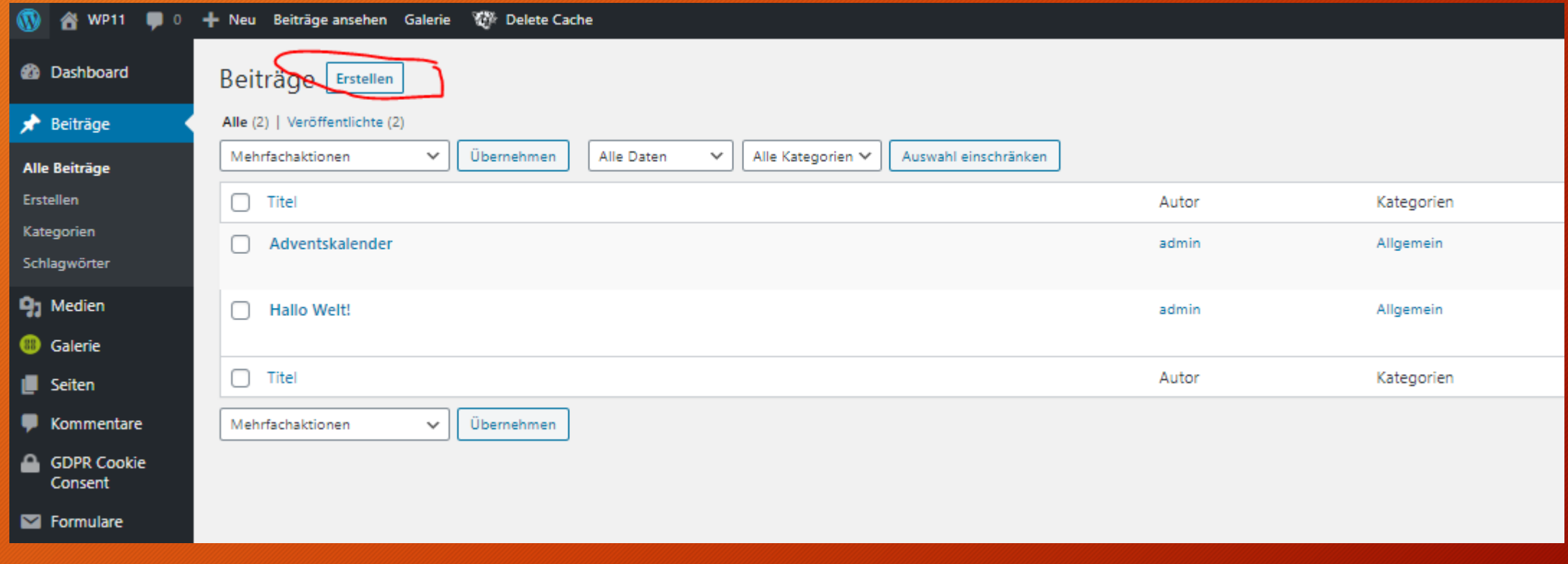

# Beitrag bearbeiten (Text / Bild / Gallery etc.)

6

1 A WP11 ■ 0 + Neu Galerie W Delete Cache Wilkommen admin Ansicht anpassen ▼ | Hilfe ▼ **et** Dashboard Neuen Beitrag erstellen Beiträge **Wordpress** Veröffentlichen  $\overline{\phantom{a}}$ Alle Beiträge Permalink: http://wp11.it-support4all.de/2019/11/13/wordpress/Bearbeiten Speichern Vorschau Fretallan <sup>9</sup> Status: Entwurf <u>Bearbeiten</u> Kategorien Switch Editor | Custom CSS Sichtbarkeit: Öffentlich Bearbeiten Schlagwörter Dateien hinzufügen | E Formulare | B Add Gallery Visuell Text Sofort veröffentlichen Bearbeiten **Q<sub>1</sub>** Medien 50. Absatz Lightbox abschalten **B** Galerie AH - A ▼ 自 2 Ω 章 手 つ ぐ <sup>9</sup> Seiten In den Papierkorb verschieben Veröffentlichen Kommentare Bla Bla Bla **GDPR** Cookie Consent Kategorien **S** Formulare Alle Kategorien Häufig genutzt 图 WPForms Allgemein P Design + Neue Kategorie erstellen Plugins **&** Benutzer Schlagwörter Werkzeuge OK Einstellungen Wortanzahl: 3 Entwurf wurde um 12:57:45 Uhr gespeichert. Schlagwörter durch Kommas trennen.

# Beitrags-Kategorie erstellen (zB Schulung)

7

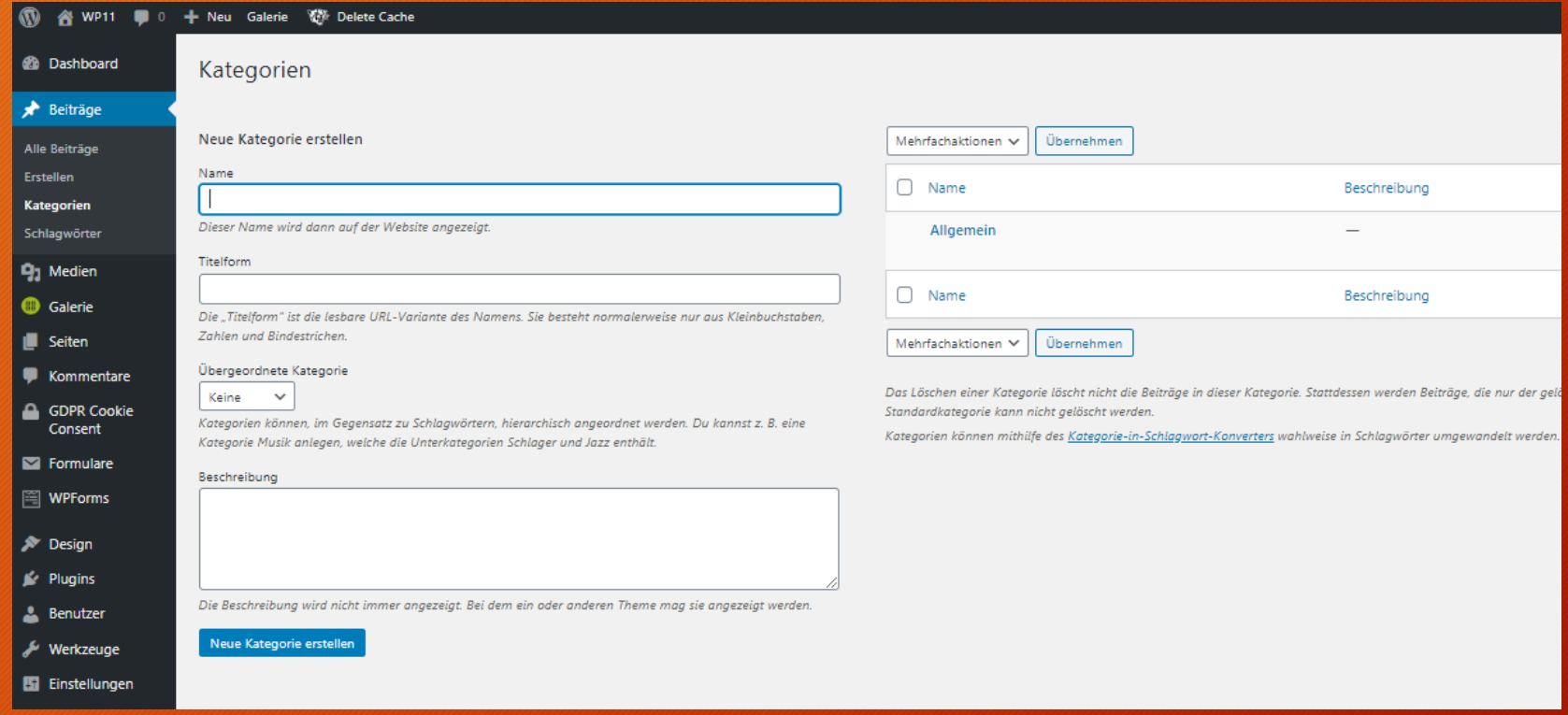

# Kategorie zuordnen

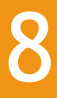

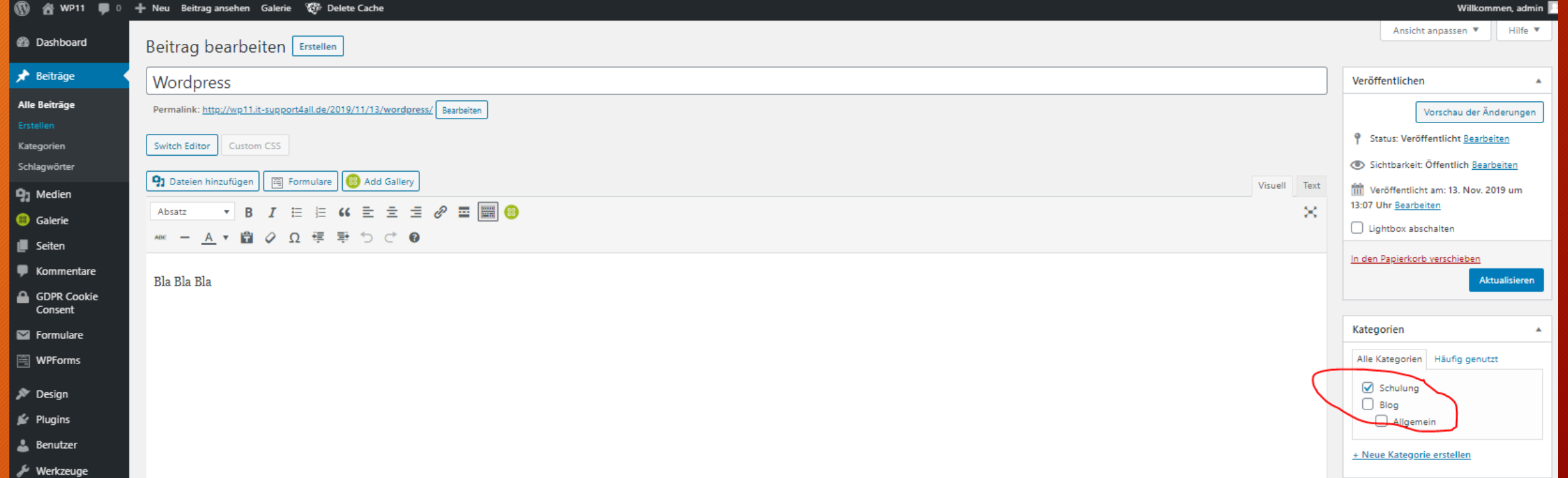

### Seiten erstellen – zB Impressum

**@** Dashboard

\* Beiträge

**Q1** Medien

**B** Galerie

**I** Seiten

**Alle Seiten** 

Kommentare GDPR Cookie

Consent

**Sormulare** 图 WPForms

**X** Design

 $\mathbf{r}$  Plugins

& Benutzer

Werkzeuge

**Einstellungen** 

W] Akeeba Backup

Erstellen

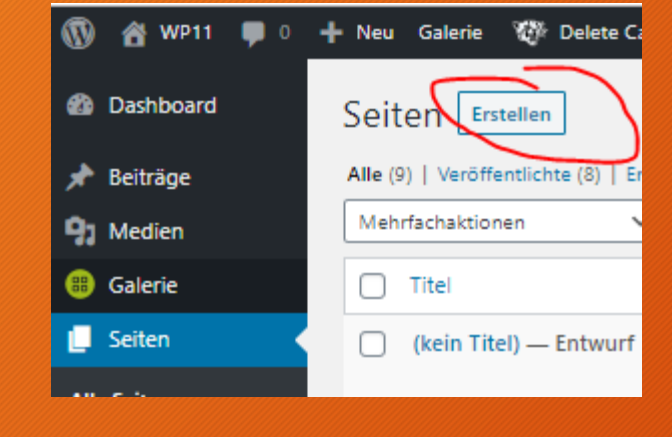

#### Stephan Eichner

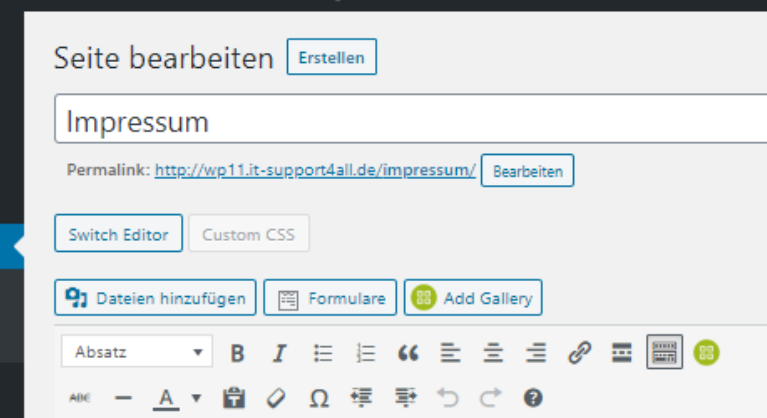

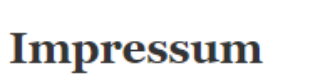

#### Angaben gemäß § 5 TMG:

Max Mustermann Musterladen (Einzelunternehmer) Musterstraße 111 Gebäude 44 90210 Musterstadt

#### Kontakt:

WP Fastest Cache Telefon:  $+49(0)$  123 44 55 66

1 1 1 1 1 1 1 1 1 1 1 1 1 Neu Seite ansehen Galerie 1 1 Delete Cache

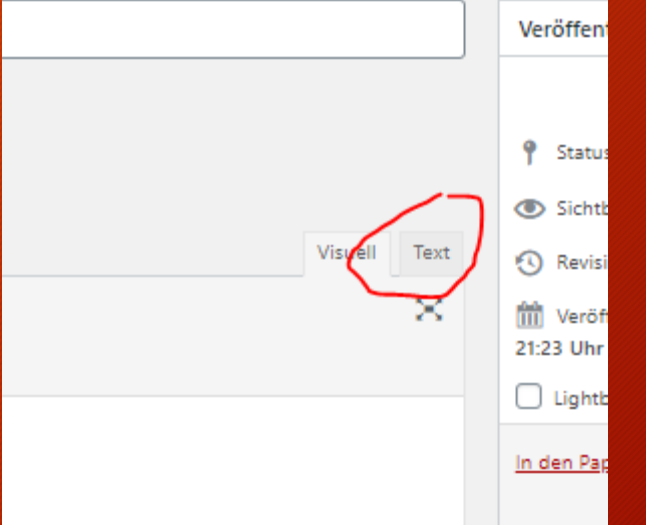

# Bilder einfügen

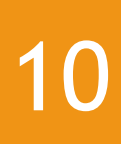

- Wir erstellen eine neue seite z.B. Test und geben einen x-beliebigen Text ein
- Anschließend fügen wir eine Grafik / Bild ein

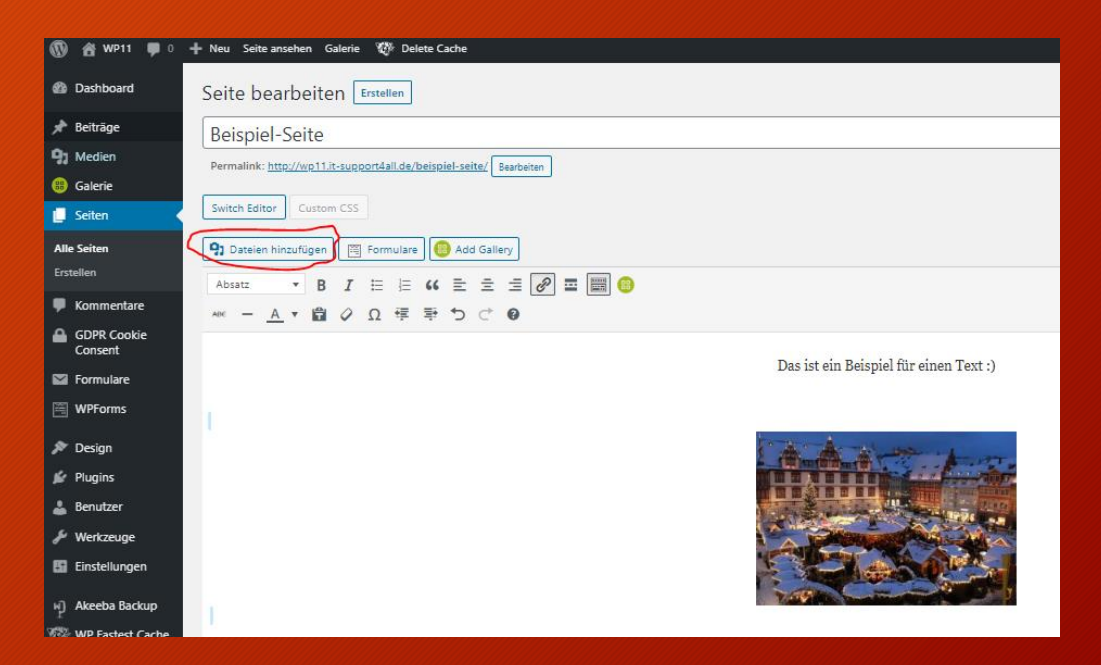

### Testen durch Vorschau

Wir können uns jeweils bevor wir aktualisieren die Veränderungen über **"Vorschau der Änderungen"** ansehen. Zum Aktualisieren bzw. Speichern auf Aktualisieren klicken – die Änderungen werden veröffentlicht!

Vorschau der Änderungen <sup>9</sup> Status: Veröffentlicht Bearbeiten Sichtbarkeit: Öffentlich Bearbeiten Revisionen: 6 Anzeigen Veröffentlicht am: 3. Nov. 2019 um fm 16:31 Uhr Bearbeiten Lightbox abschalten In den Papierkorb verschieben **Aktualisieren** Seiten-Attribute Eltern Hauptseite (keine Übergeordnete) V Template Standardtemplate V Reihenfolge  $\Omega$ Brauchst du Hilfe? Benutze den Tab "Hilfe" oben am Bildschirm. Beitragsbild ▲ Beitragsbild festlegen Zeige das NextGEN empfohlene Bild

Veröffentlichen

# 11

# Aufgaben

12

- Erstellen eigener Inhalte mit Bild
- Ausprobieren alternativer Plugins